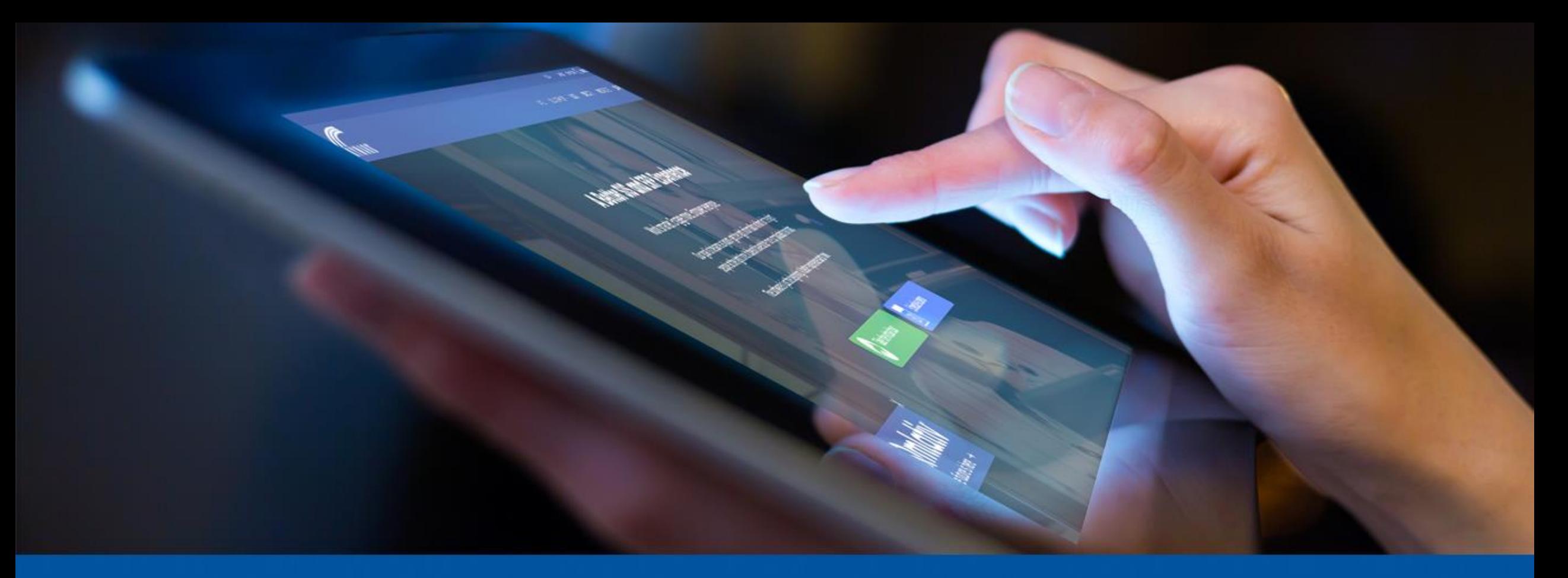

## **Skyward Tips & Tricks WISEdata Finance (Qmlativ & SMS)** Craig Schafer

State & Federal Compliance Analyst

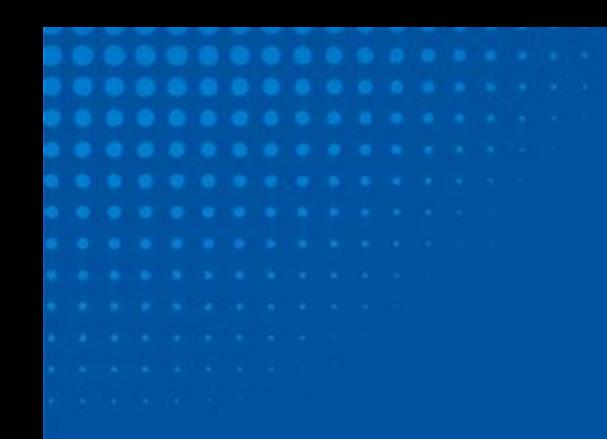

# **Agenda**

### **Skyward Tips & Tricks (Qmlativ & SMS)**

- Ed-Fi Application Setup
- Test GET Request
- Redownloading the Chart of Accounts
- Using Overrides and Manual Mapping
- Cloning Ed-Fi Applications and Setups
- Utilizing Scheduled Tasks
- Account Mapping/Not Reported Accounts Reports
- Utilizing Data by Subject

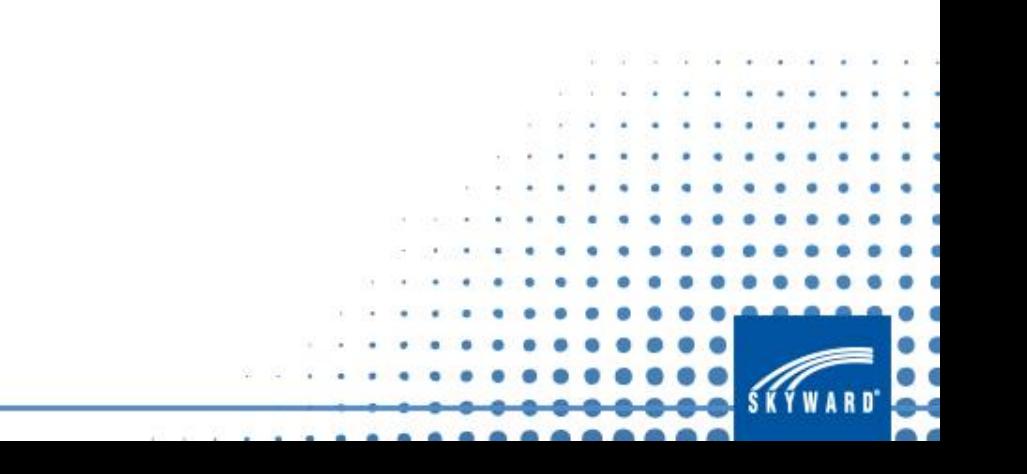

## **Tip #1: Only create one Ed-Fi Setup or Application per fiscal year.**

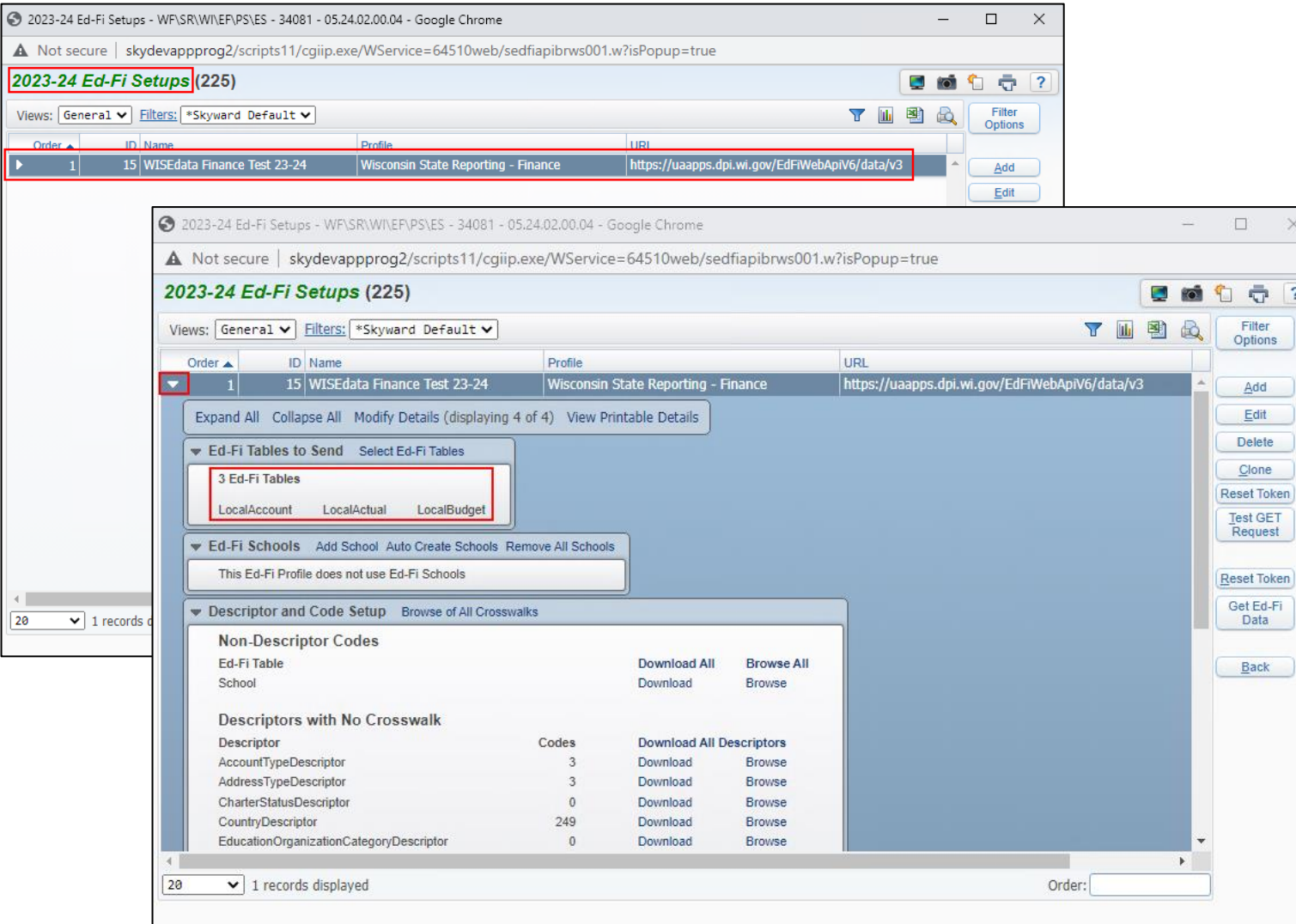

#### **SMS**

 $\overline{?}$ 

- Web Financial Management > Federal/State Reporting > Wisconsin State Reporting > Ed-Fi > Setup > Ed-Fi Setup
	- Only one Ed-Fi Setup is required for each fiscal year.
	- Both actual and budget data are sent every time the Mass Send processes are run, so more than one Ed-Fi Setup is not needed.

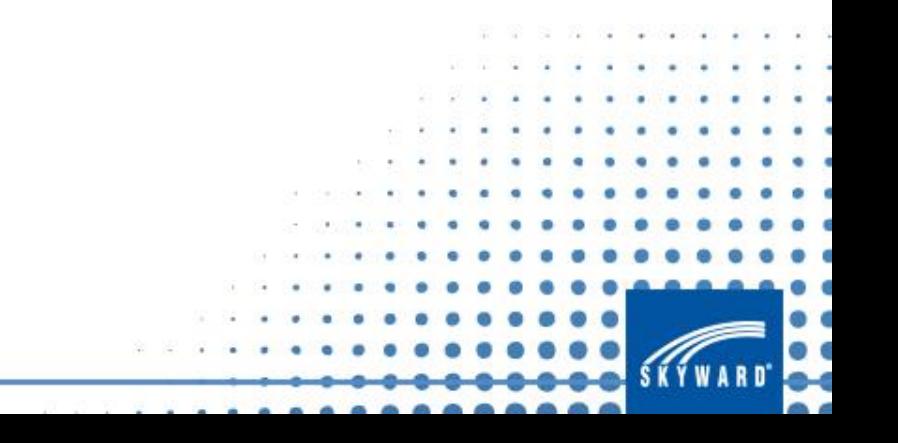

## **Tip #1: Only create one Ed-Fi Setup or Application per fiscal year.**

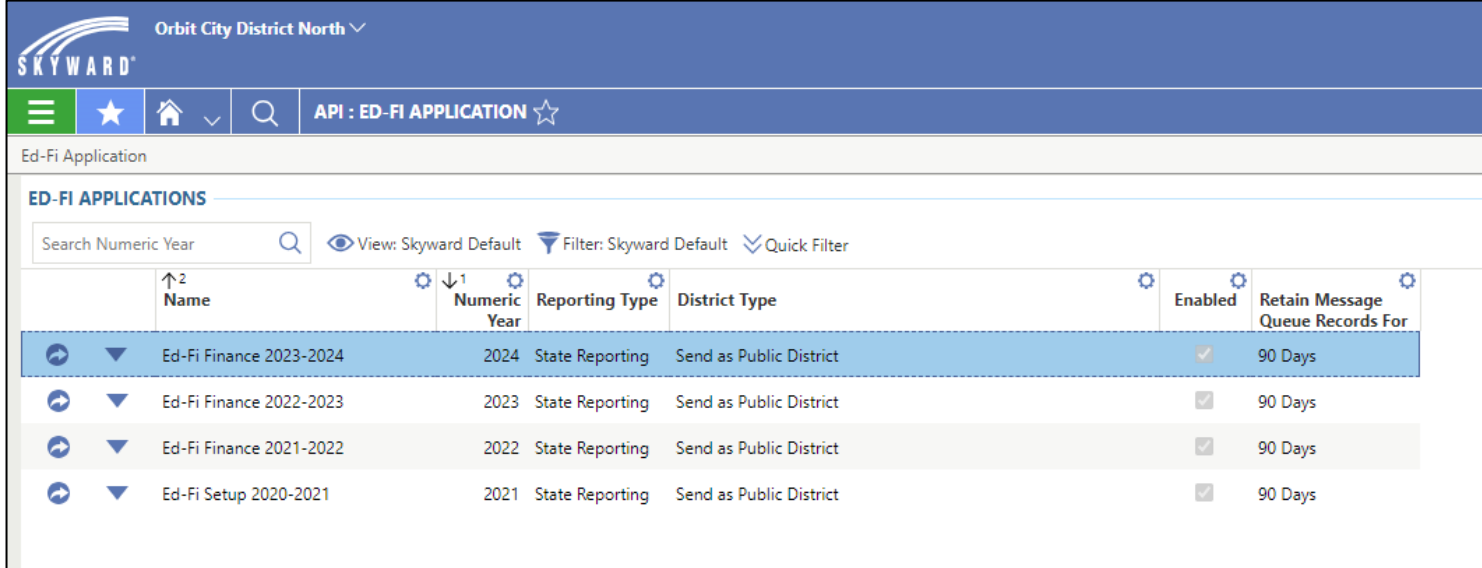

- Menu > Administrative Access > API > Features > Ed-Fi Application
	- Only one Ed-Fi Application is required for each Numeric Year (fiscal year).
	- Both actual and budget data are sent every time the Update Ed-Fi Local Accounts and Mass Send processes are run, so more than one Ed-Fi Application is not needed.

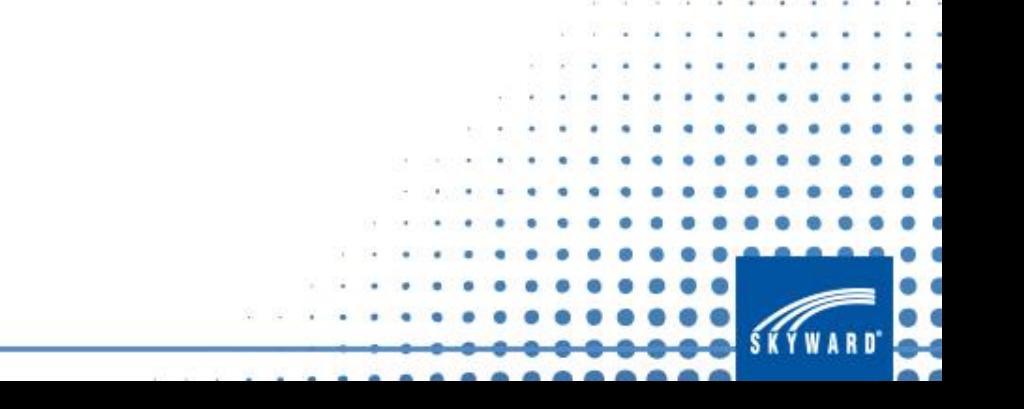

## **Tip #2: Utilize the Test GET Request and Test Live URL processes to test your connection with DPI's API.**

- Web Financial Management > Federal/State Reporting > Wisconsin State Reporting > Ed-Fi > Setup > Ed-Fi Setup
	- If the Response Code is "200," then your connection to DPI's API is good.
	- If the Response Code is anything other than "200," then check your Key, Secret, and Local Education Agency ID within your Ed-Fi Setup to ensure they are correct.

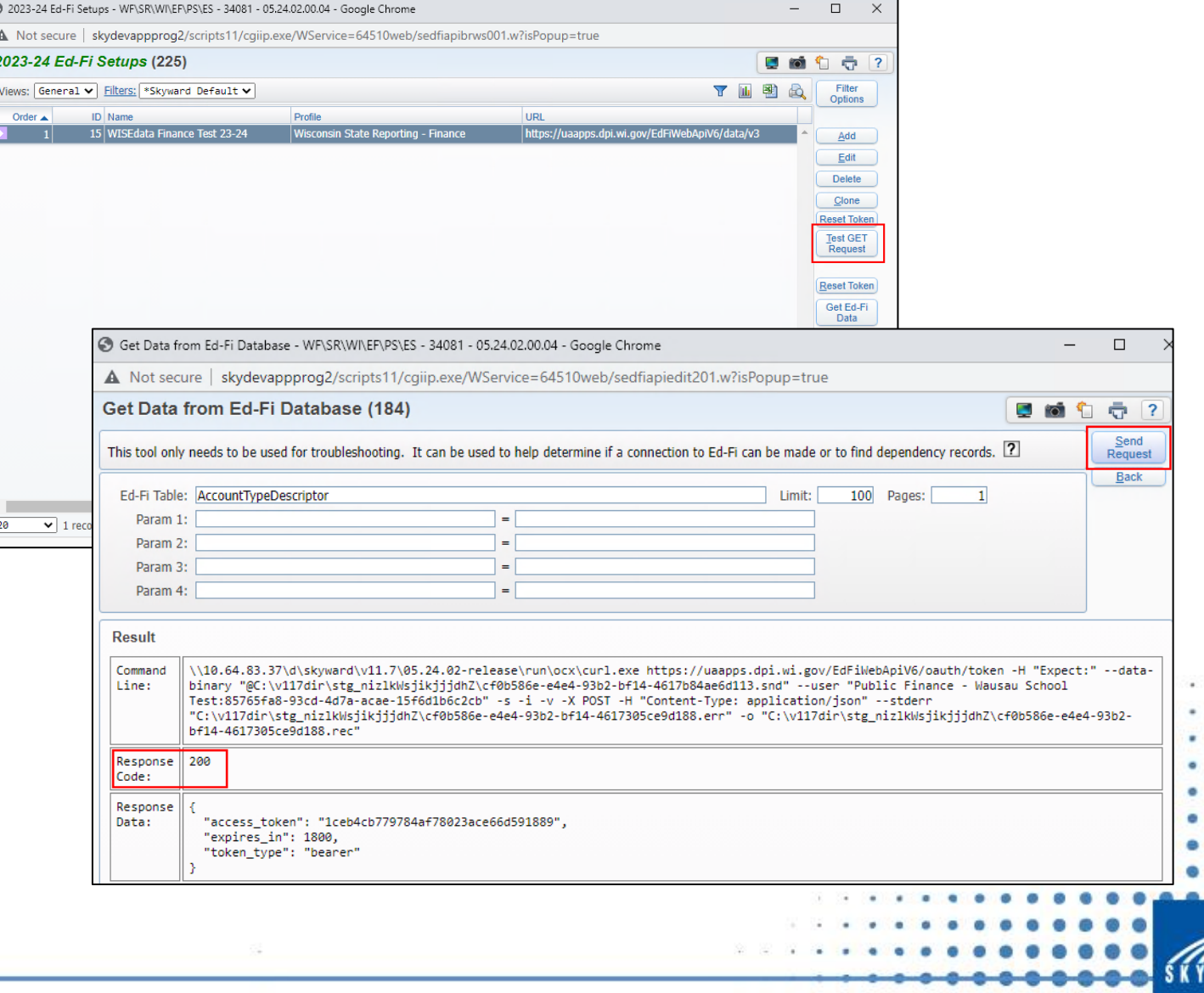

## **Tip #2: Utilize the Test GET Request and Test Live URL processes to test your connection with DPI's API.**

- Menu > Administrative Access > API > Features > Ed-Fi Application
	- If a green checkmark appears, then your connection to DPI's API is good.
	- If a yellow triangle with an exclamation point in it appears, then check your Key, Secret, and Local Education Agency ID within your Ed-Fi Application to ensure they are correct.

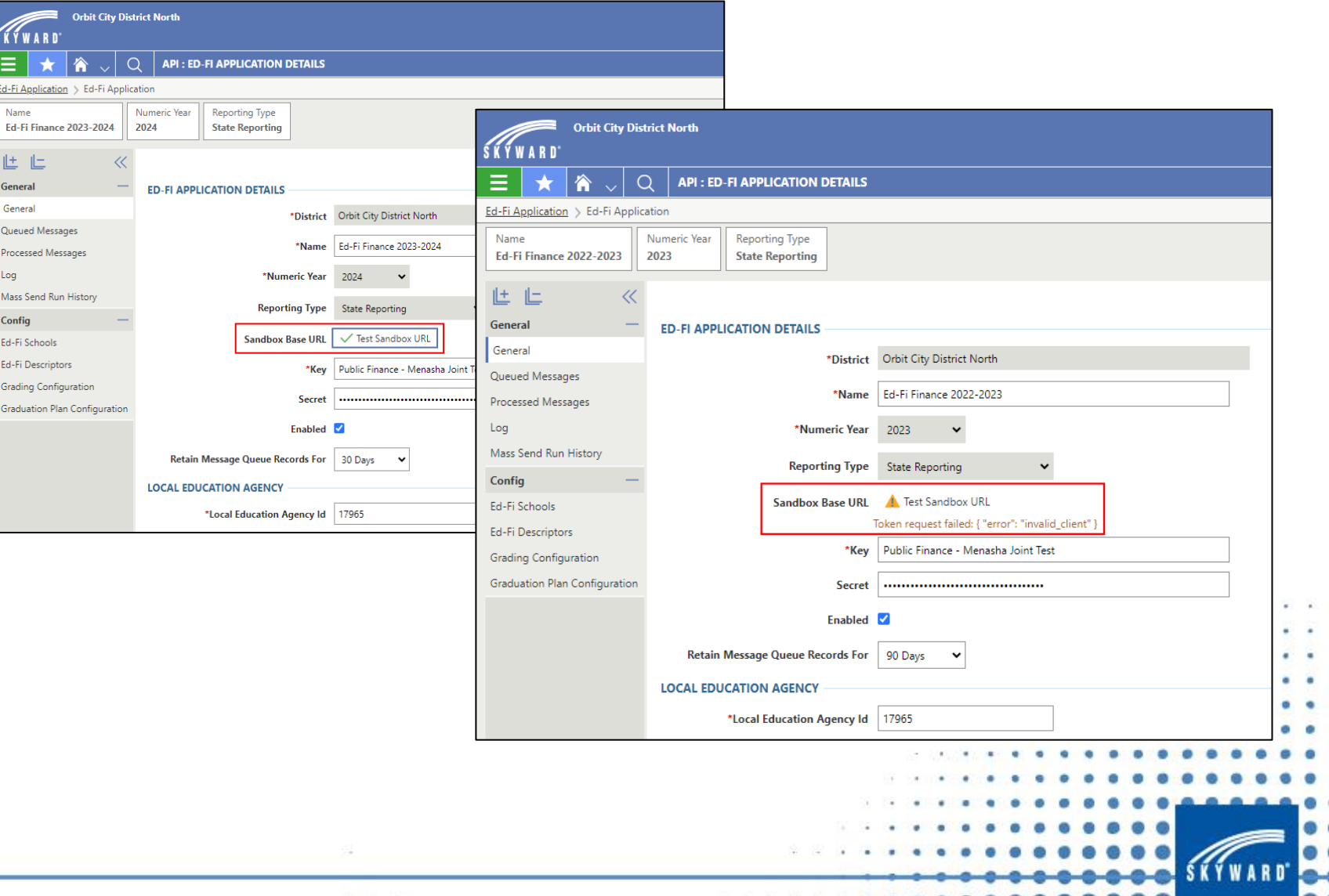

## **Tip #3: Redownload the state's Chart of Accounts as needed to ensure the correct accounts are being sent.**

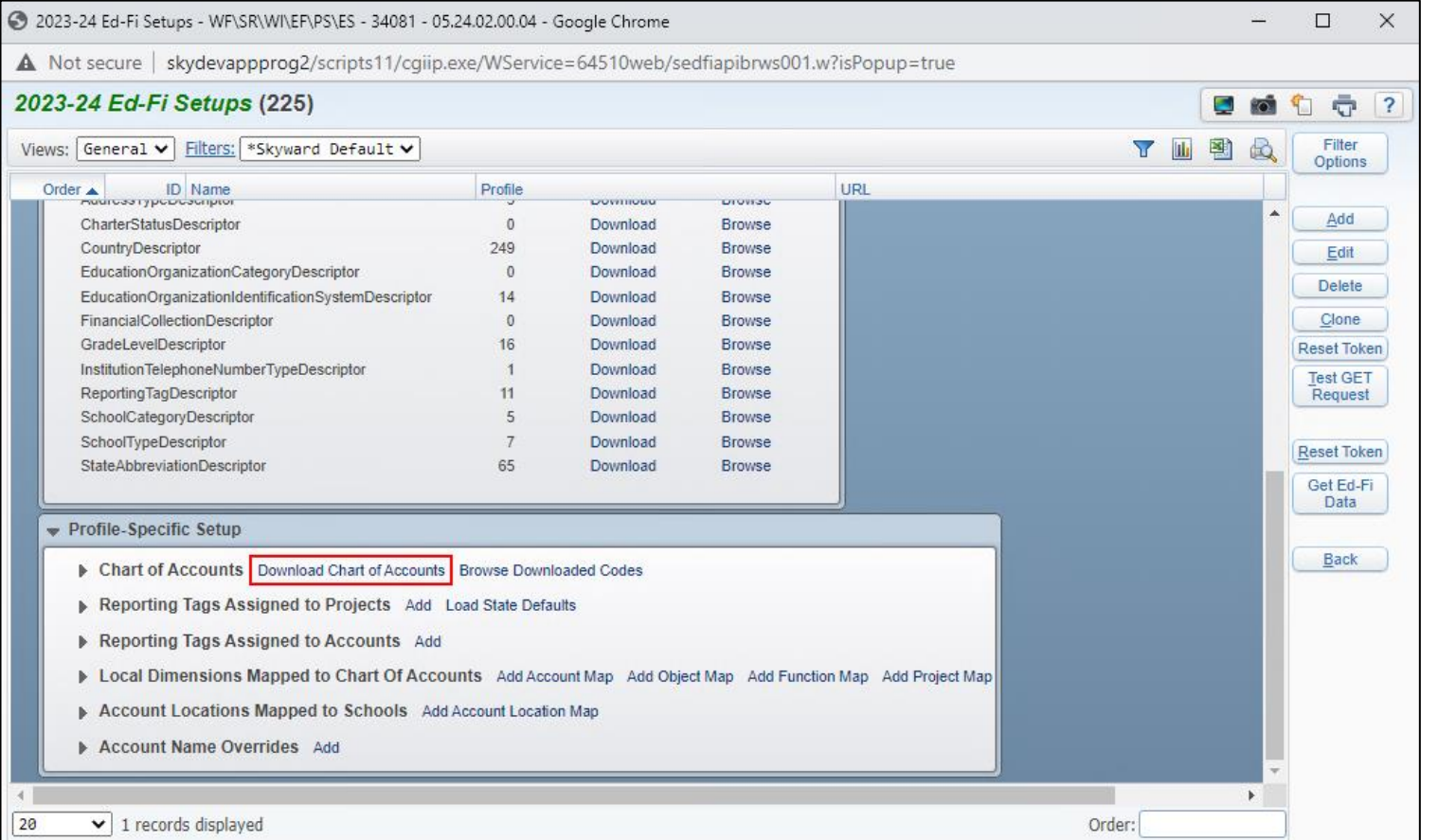

- Web Financial Management > Federal/State Reporting > Wisconsin State Reporting > Ed-Fi > Setup > Ed-Fi Setup
	- If DPI updates their Chart of Accounts mid-fiscal year or if DPI gives your district access to restricted accounts you did not have access to before, you will need to re-download the Chart of Accounts to ensure the appropriate accounts get sent to the state.

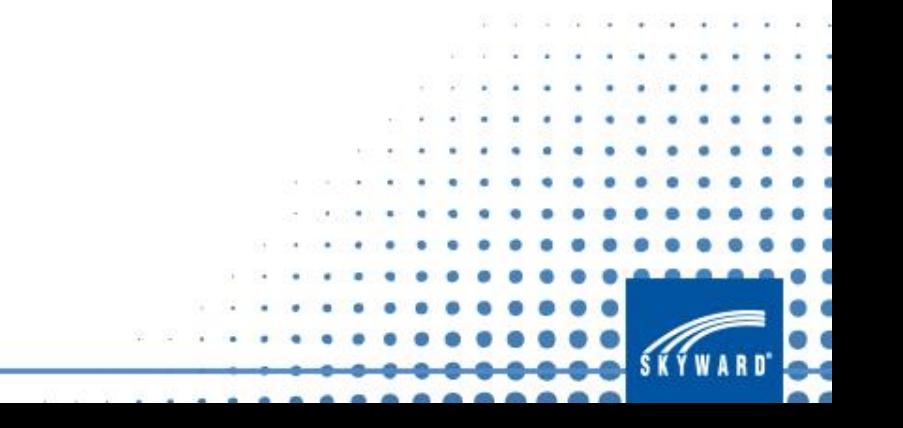

## **Tip #3: Redownload the state's Chart of Accounts as needed to ensure the correct accounts are being sent.**

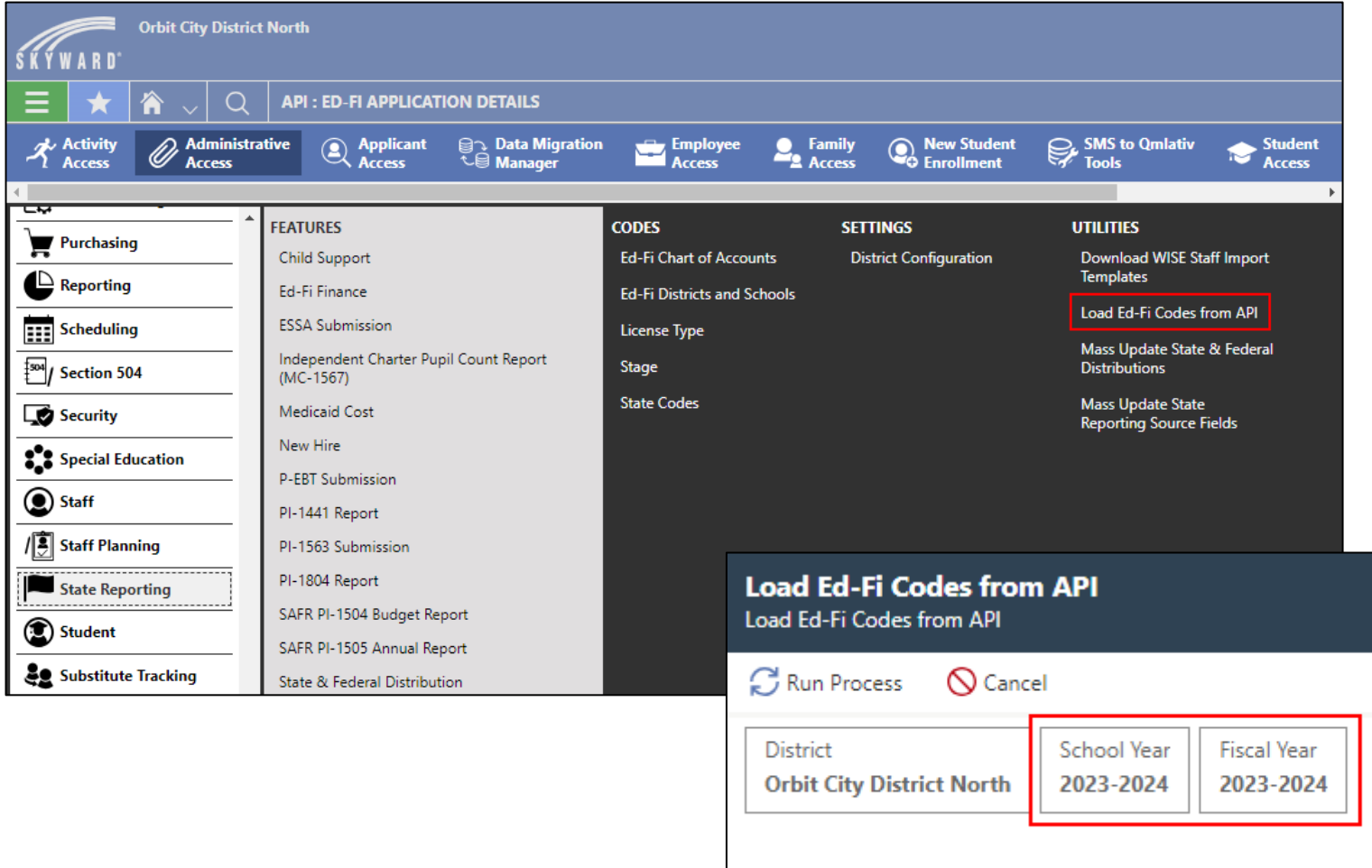

- Menu > Administrative Access > State Reporting > Utilities > Load Ed-Fi Codes from API
	- If DPI updates their Chart of Accounts mid-fiscal year or if DPI gives your district access to restricted accounts you did not have access to before, you will need to rerun the Load Ed-Fi Codes from API utility to ensure the appropriate accounts get sent to the state.

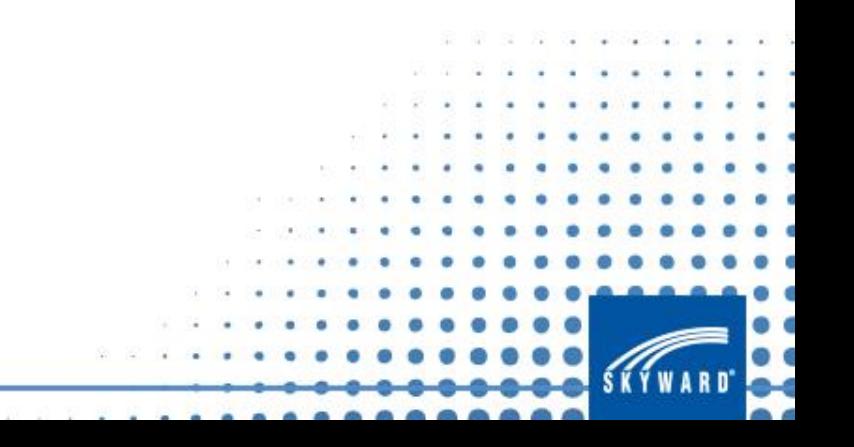

## **Tip #4: Use Account Mapping and Ed-Fi Dimension Code Overrides sparingly.**

- Web Financial Management > Federal/State Reporting > Wisconsin State Reporting > Ed-Fi > Setup > Ed-Fi Setup
	- Account, Object, Function, and Project Maps should only be used in emergencies or if an Account Merge or Journal Entry cannot be done to fix an account so it sends appropriately.
	- Skyward always recommends updating your Chart of Accounts if accounts you have are not in a proper WUFAR format.

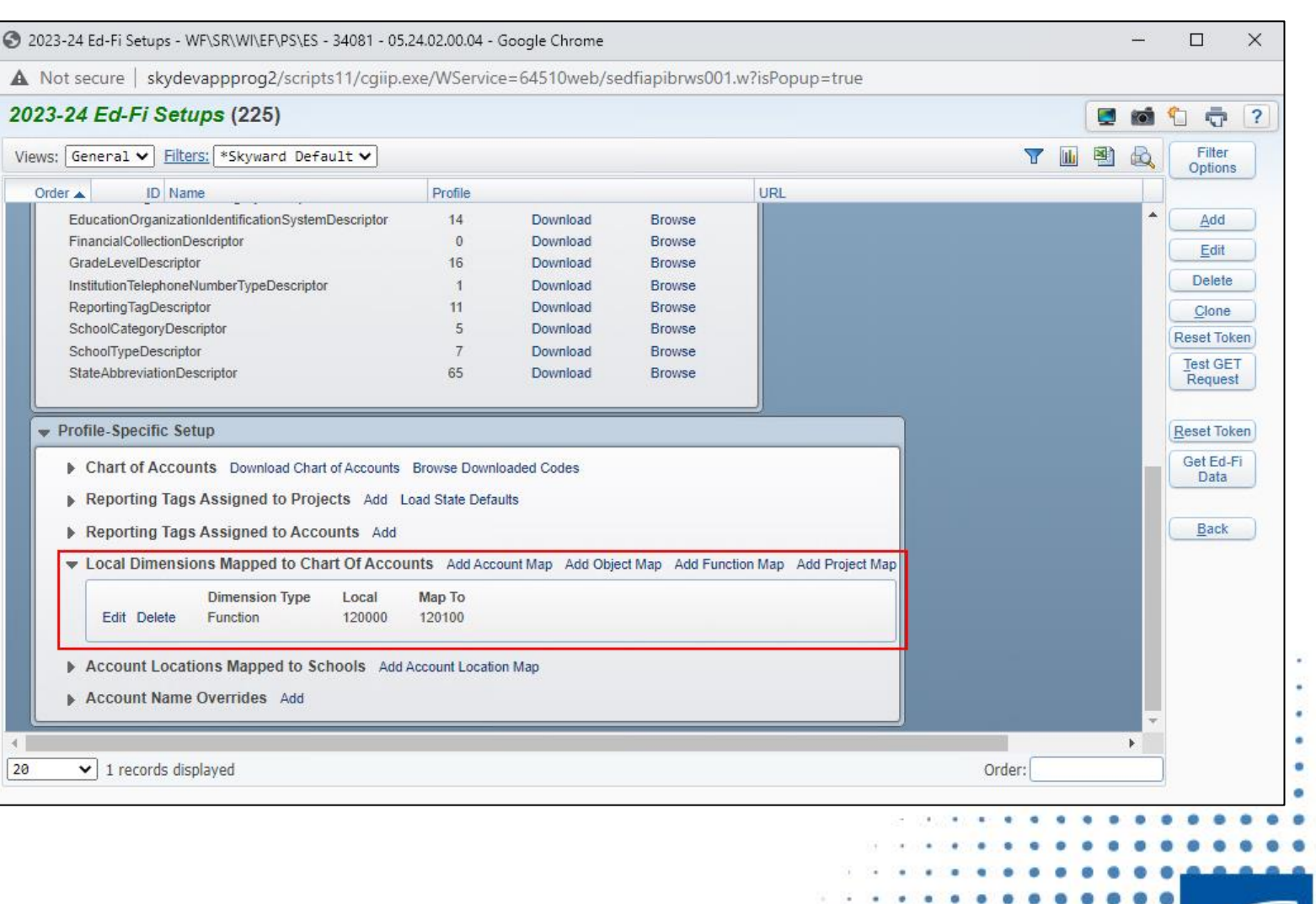

## **Tip #4: Use Account Mapping and Ed-Fi Dimension Code Overrides sparingly.**

- Menu > Administrative Access > Account > Codes > Dimension
	- Fund, Object, Source, and Function Ed-Fi Dimension Code Overrides should only be used in emergencies or if an Account Merge or Journal Entry cannot be done to fix an account so it sends appropriately.
	- Skyward always recommends updating your Chart of Accounts if accounts you have are not in a proper WUFAR format.

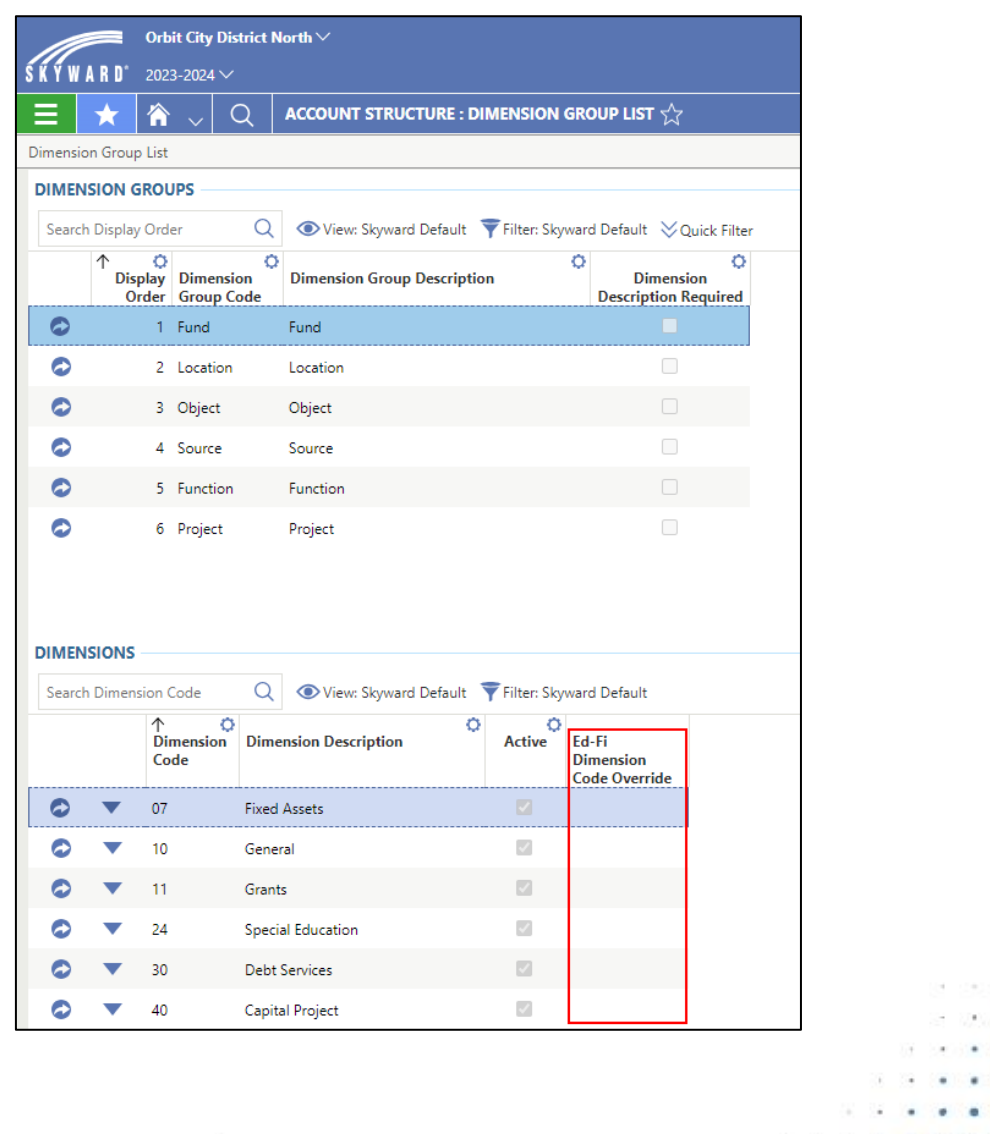

## **Tip #5: Clone your Ed-Fi Setups and Applications from fiscal year to fiscal year to save time.**

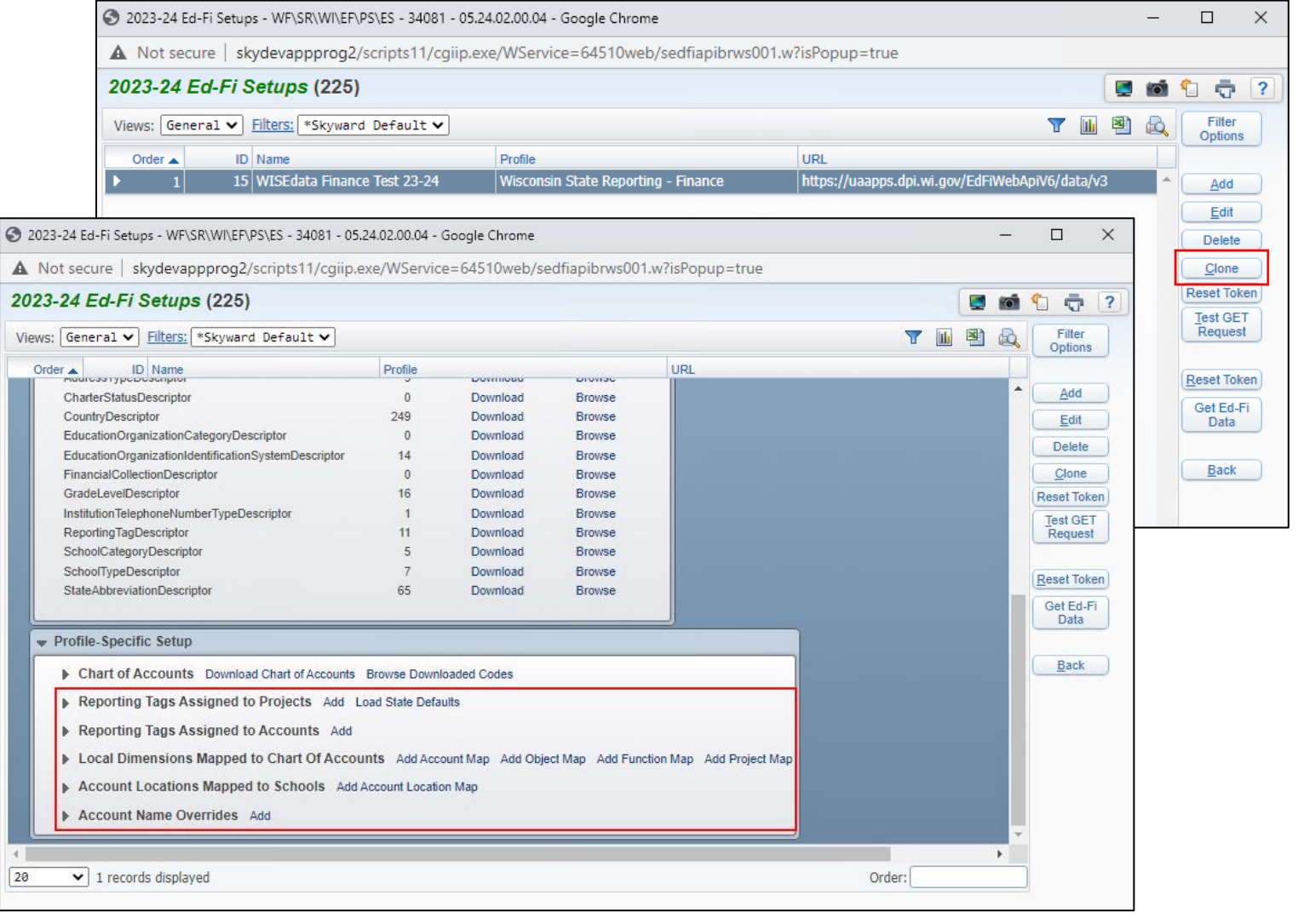

- Web Financial Management > Federal/State Reporting > Wisconsin State Reporting > Ed-Fi > Setup > Ed-Fi Setup
	- The Clone process clones your Ed-Fi Setup information (Key, Secret, Local Education Agency ID, etc.) as well as much of the Profile-Specific Setup within your Ed-Fi Setup from one fiscal year to the next.
	- You will still need to download the Non-Descriptor School Codes, Descriptors with No Crosswalk, and Chart of Accounts each fiscal year.

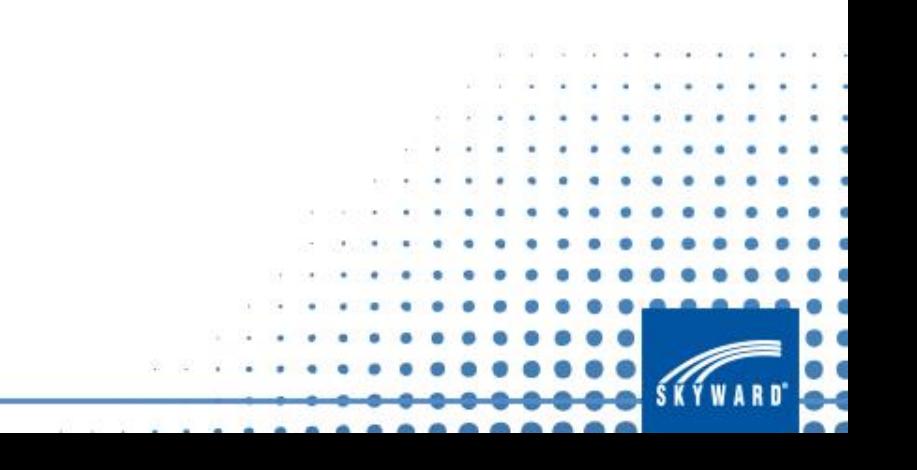

## **Tip #5: Clone your Ed-Fi Setups and Applications from fiscal year to fiscal year to save time.**

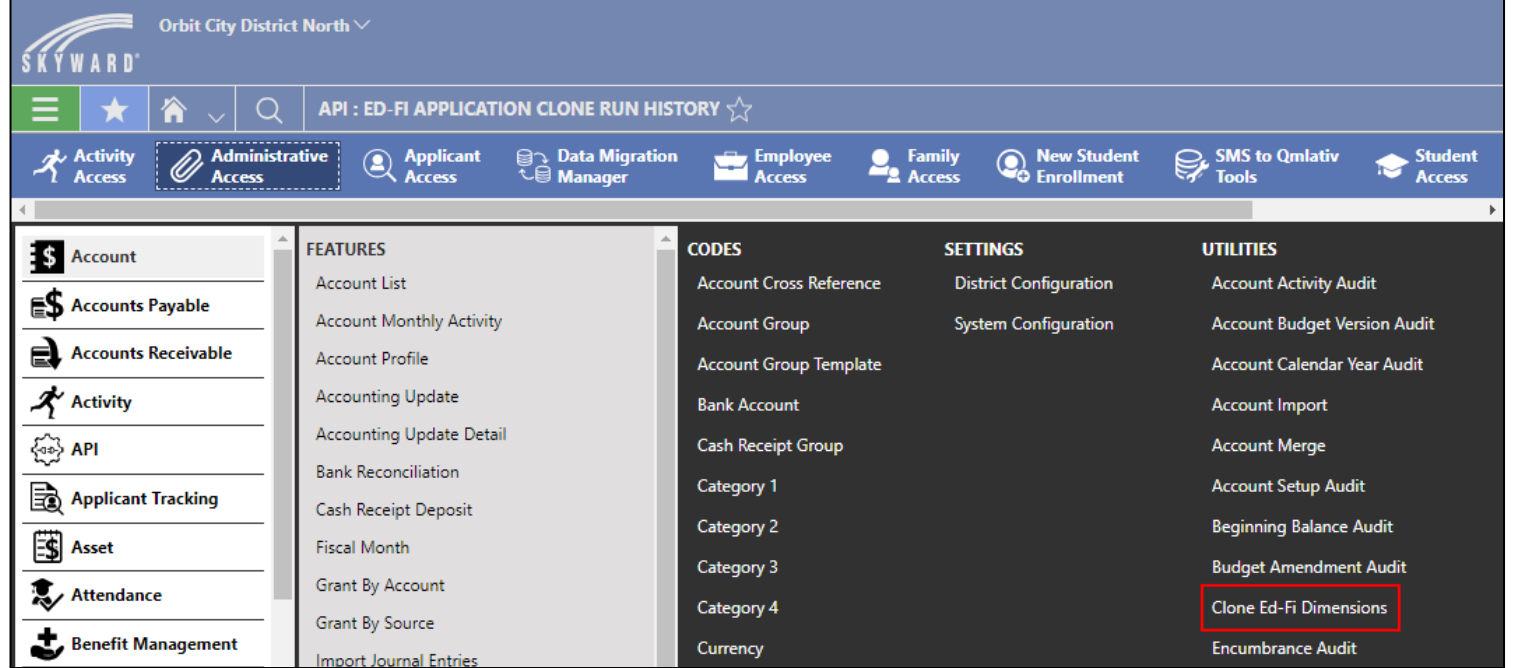

#### **QMLATIV**

- Menu > Administrative Access > API > Utilities > Clone Ed-Fi Applications
	- This clone process clones your Ed-Fi Application from one fiscal year to the next.
- Web Financial Management > Federal/State Reporting > Wisconsin State Reporting > Ed-Fi > Setup > Ed-Fi Setup
	- This clone process clones the Ed-Fi info attached to your account dimensions from one fiscal year to the next.

**NOTE: You will still need to run the Load Ed-Fi Codes from API utility each fiscal year.**

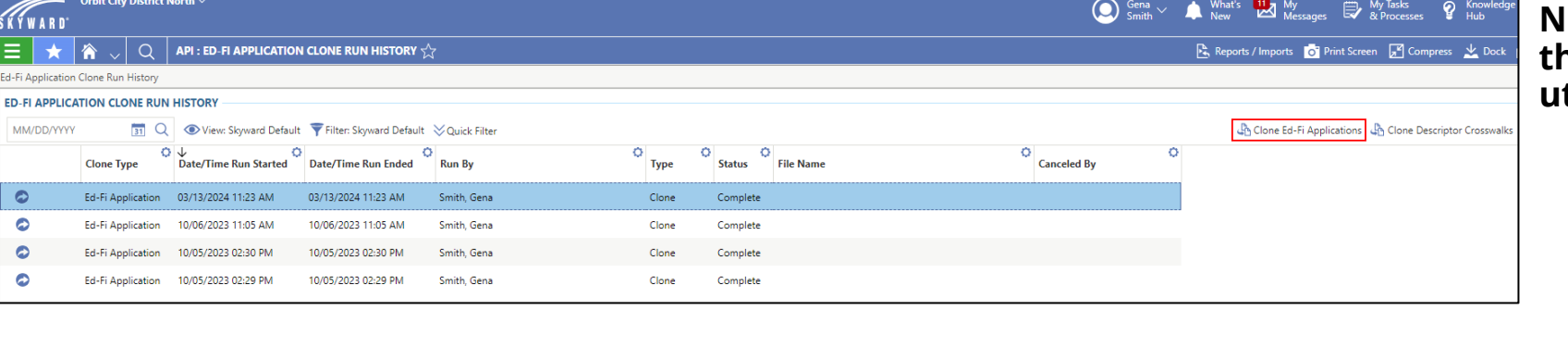

## **Tip #6: Use Scheduled Tasks to send data for you.**

- Web Financial Management > Federal/State Reporting > Wisconsin State Reporting > Ed-Fi > Ed-Fi > Mass Send to API Tasks
	- Mass Send to API Tasks sends Ed-Fi data to DPI automatically at specific intervals.
	- Data needs to be sent to DPI at least once a month after your district's bank reconciliations have been completed for the month.

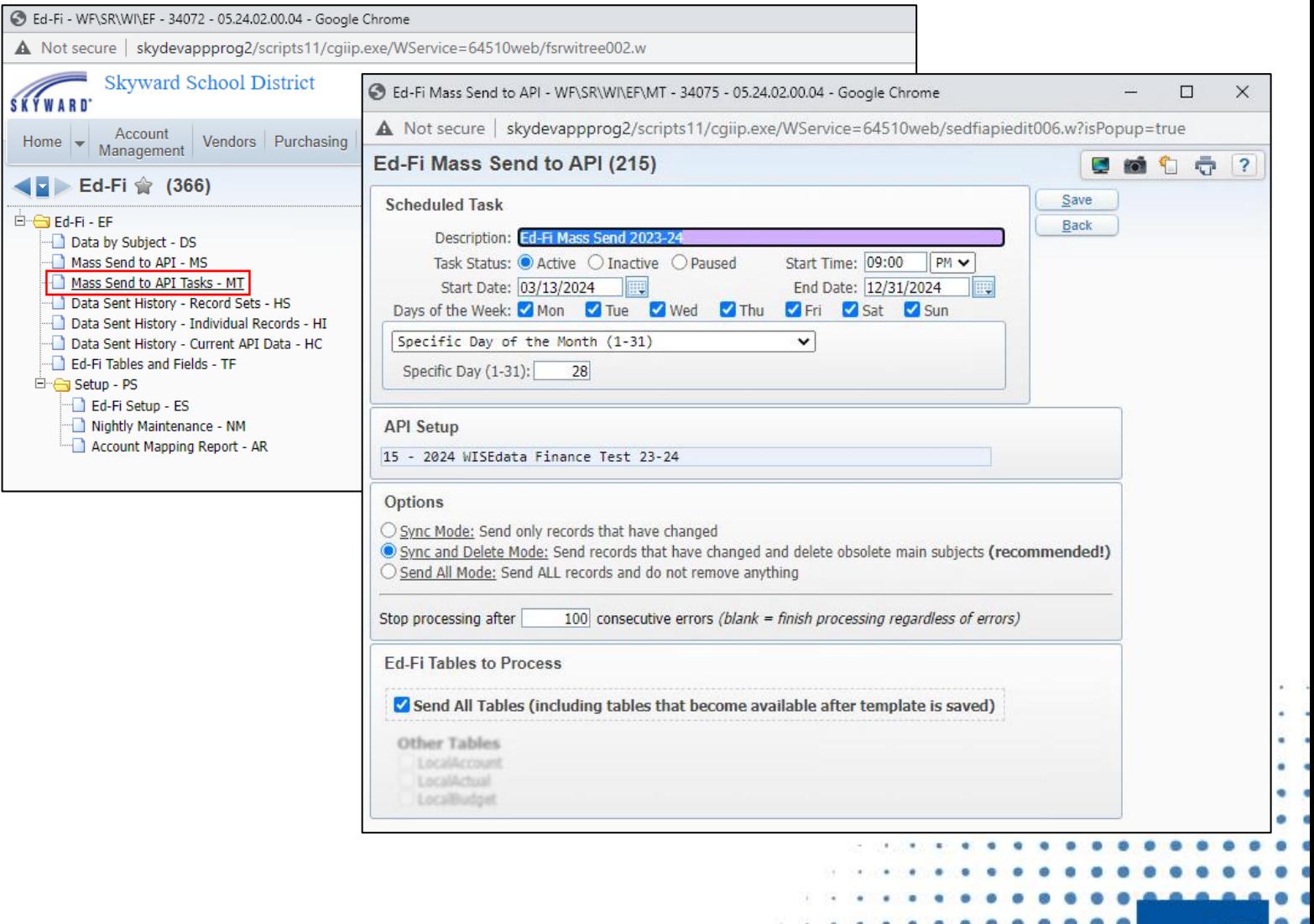

## **Tip #6: Use Scheduled Tasks to send data for you.**

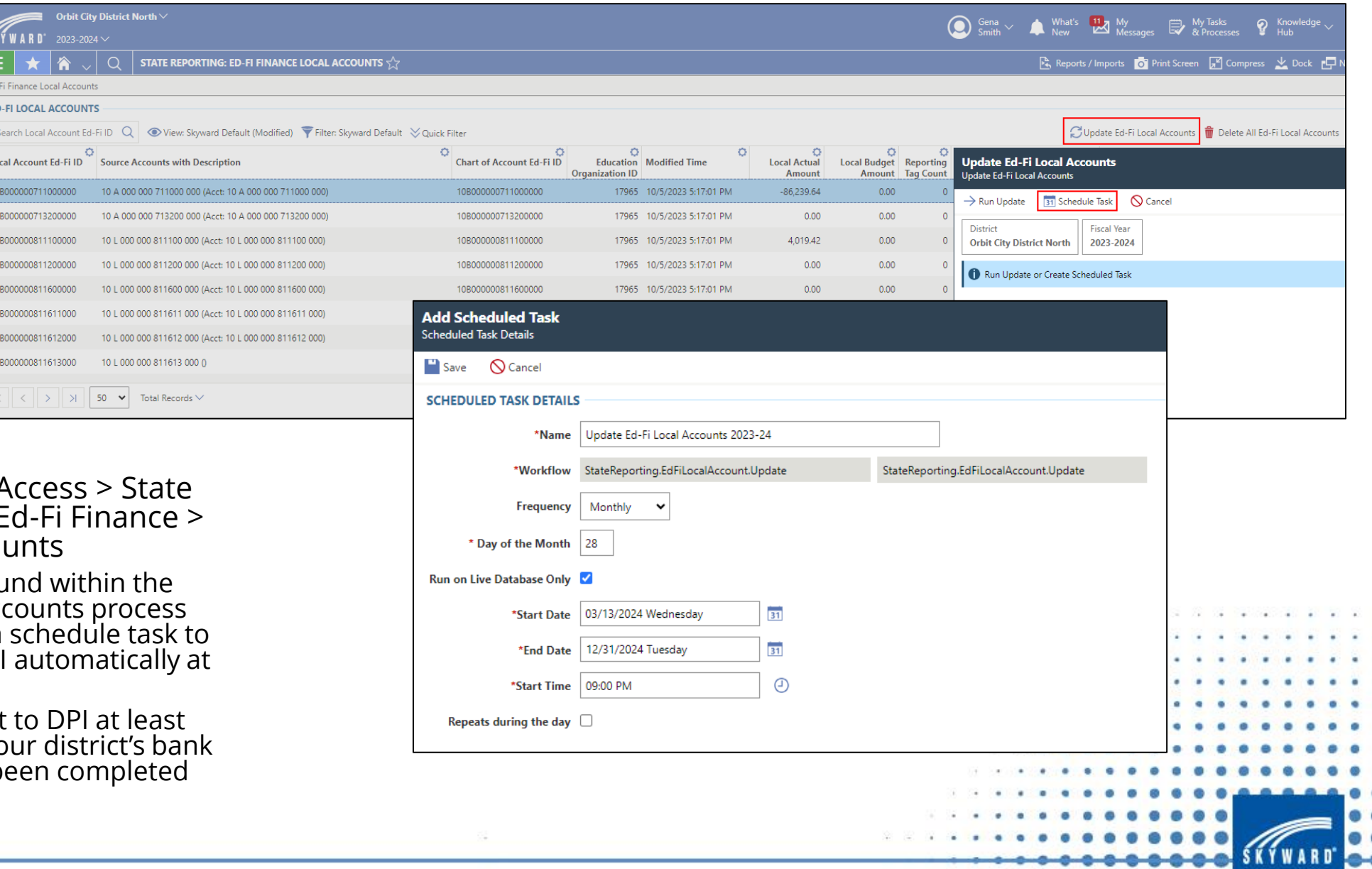

. . . . . . . . **. . . .** 

- Menu > Administrative  $A$ Reporting > Features > Ed-Fi Finance > Update Ed-Fi Local Accounts
	- The Schedule Task fou Update Ed-Fi Local Accounts process allows you to set up a schedule task to send Ed-Fi data to DPI automatically at specific intervals.
	- Data needs to be sent to DPI at least once a month after your district's bank reconciliations have been completed for the month.

## **Tip #7: Use pre-built reports within Skyward to identify accounts that are not in a proper WUFAR format.**

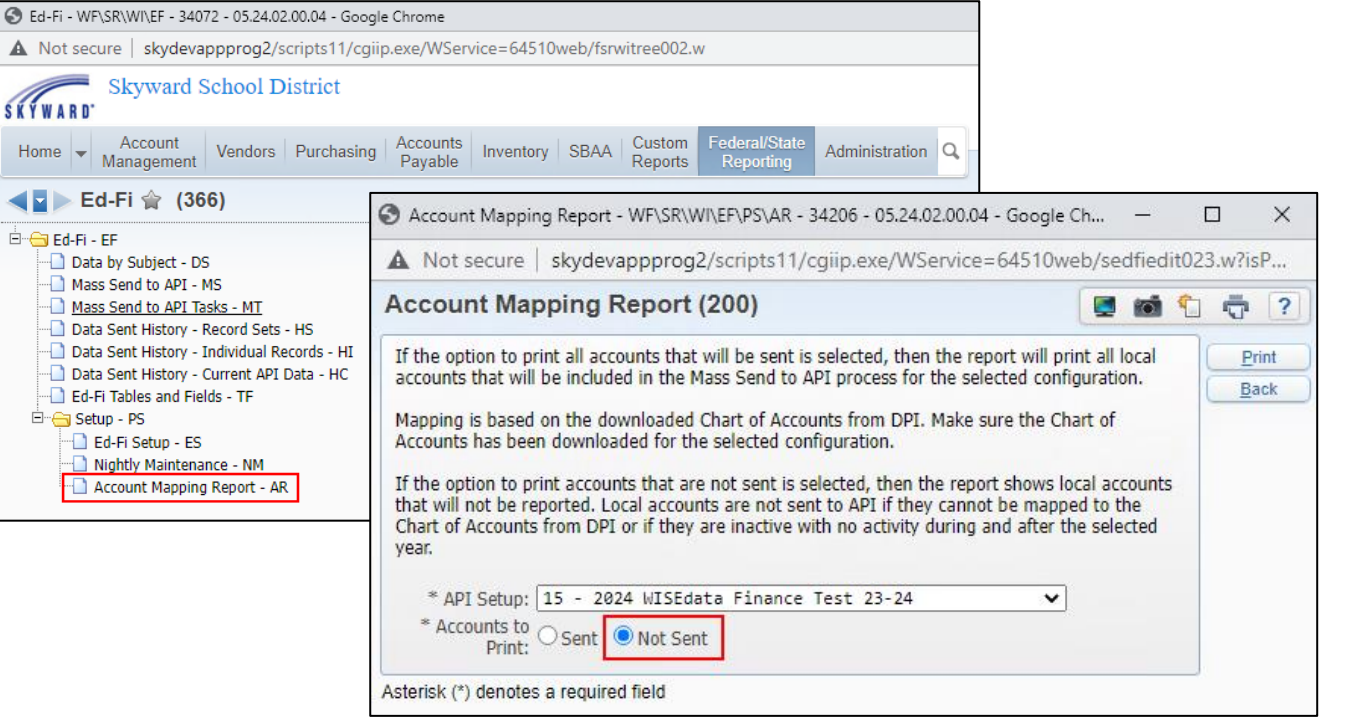

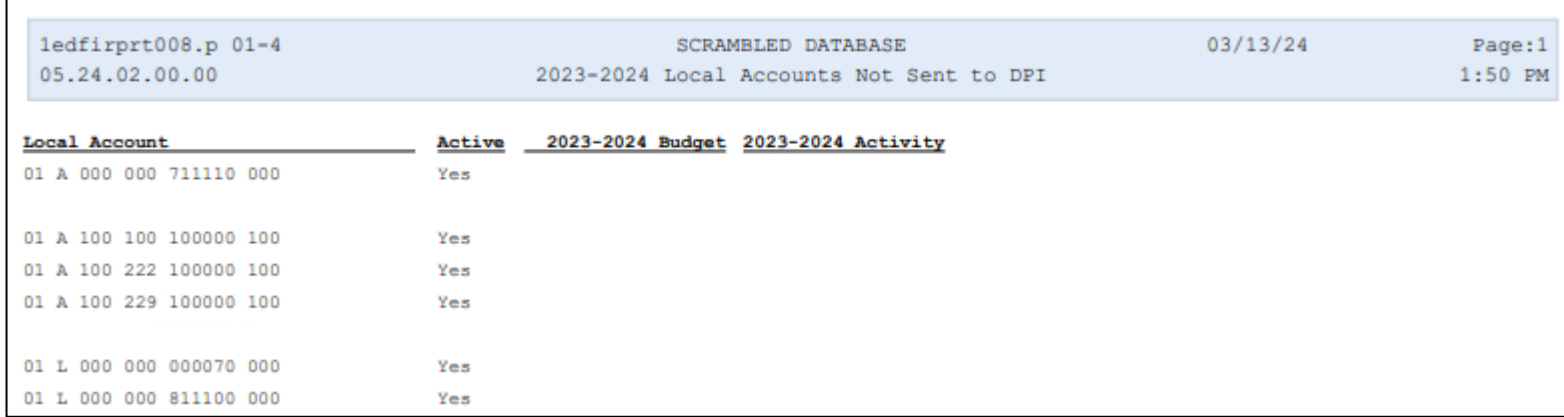

- Web Financial Management > Federal/State Reporting > Wisconsin State Reporting > Ed-Fi > Setup > Account Mapping Report
	- If you select "Not Sent" as the Accounts to Print, this report will show all accounts that will not send as part of the Ed-Fi Finance process for the API (Ed-Fi) Setup you select.
	- The most common reason why accounts will not send is because they are not in a proper WUFAR format.
	- NOTE: You must download the Chart of Accounts from the state for the Ed-Fi Setup you select BEFORE running the Account Mapping Report.

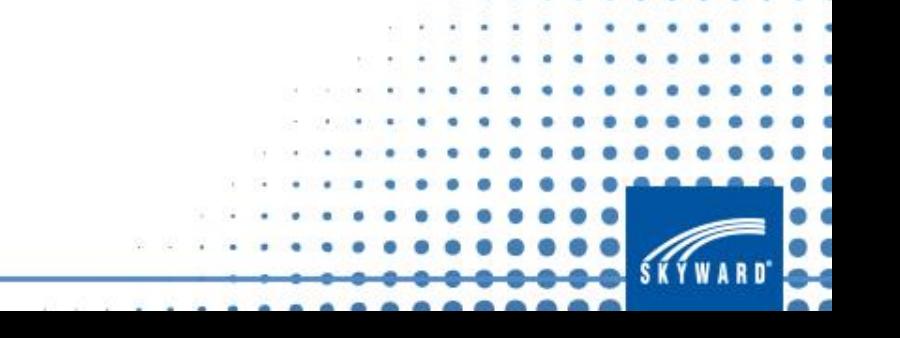

## **Tip #7: Use pre-built reports within Skyward to identify accounts that are not in a proper WUFAR format.**

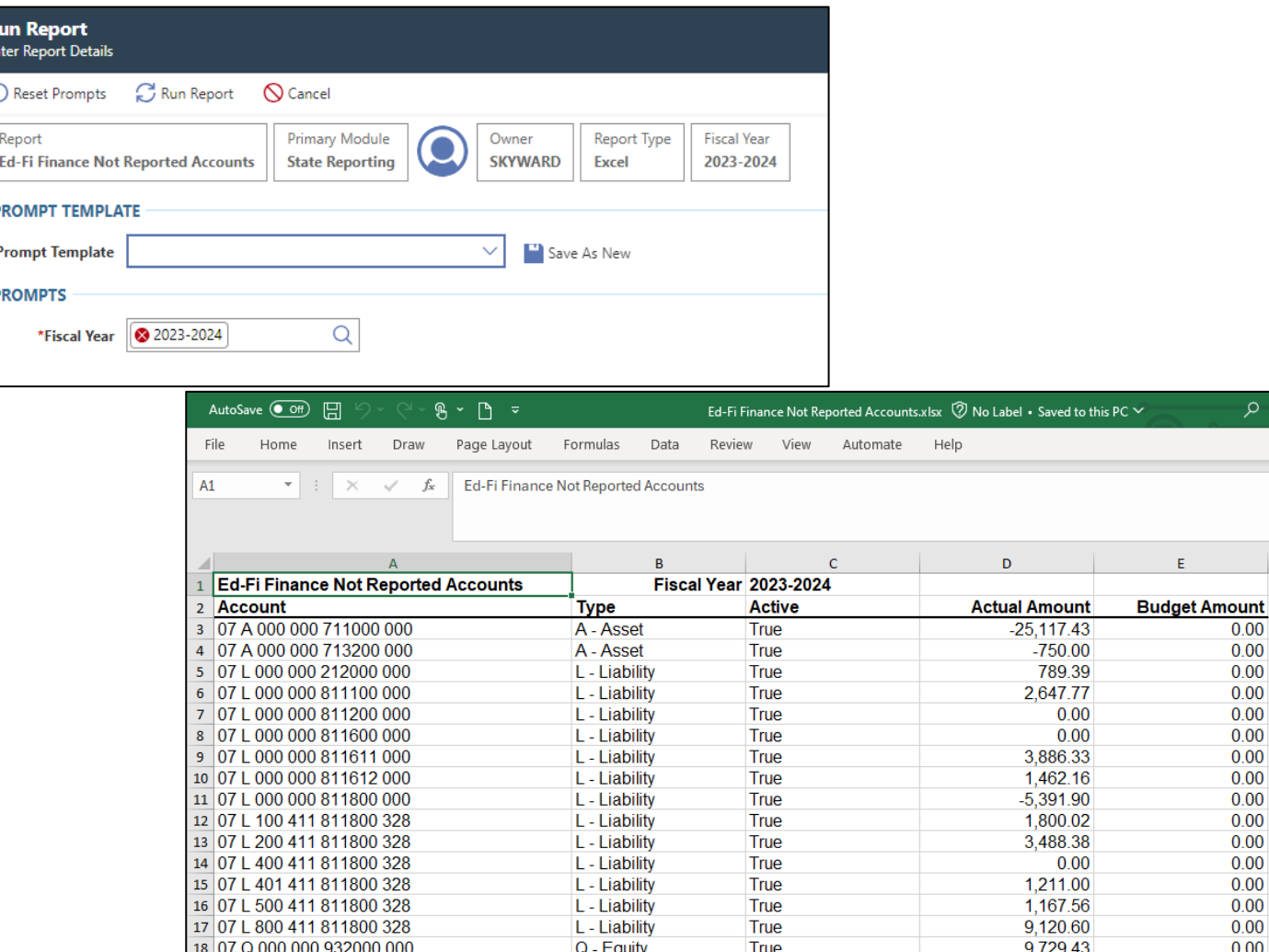

#### **QMLATIV**

- Menu > Administrative Access > State Reporting > Reports > Ed-Fi Finance Not Reported Accounts
	- This report will show all accounts that will not send as part of the Ed-Fi Finance process for the fiscal year you select.
	- The most common reason why accounts will not send is because they are not in a proper WUFAR format.
	- NOTE: You must run the Load Ed-Fi Codes from API utility for the fiscal year you select BEFORE running the Account Mapping Report. In order to run the Load Ed-Fi Codes from API utility, you must have an Ed-Fi Application created for the fiscal year.

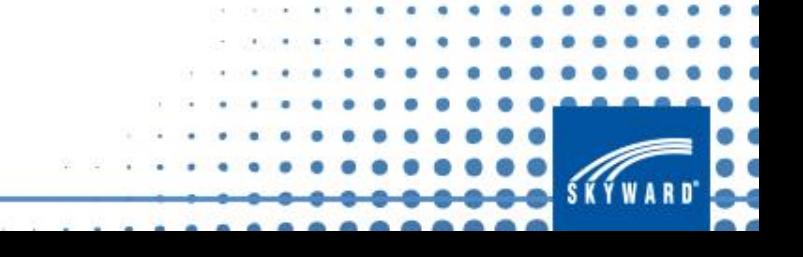

 $\mathsf{F}$ 

## **Tip #8: Data by Subject can help troubleshoot issues with specific accounts.**

- Web Financial Management > Federal/State Reporting > Wisconsin State Reporting > Ed-Fi > Ed-Fi > Data by Subject
	- Data by Subject allows you to search individual accounts and review what data shows in your database versus what data shows in DPI's API.
	- When typing in account strings, replace A (Asset), L (Liability), and Q (Equity) with B (Balance Sheet) in the account string.

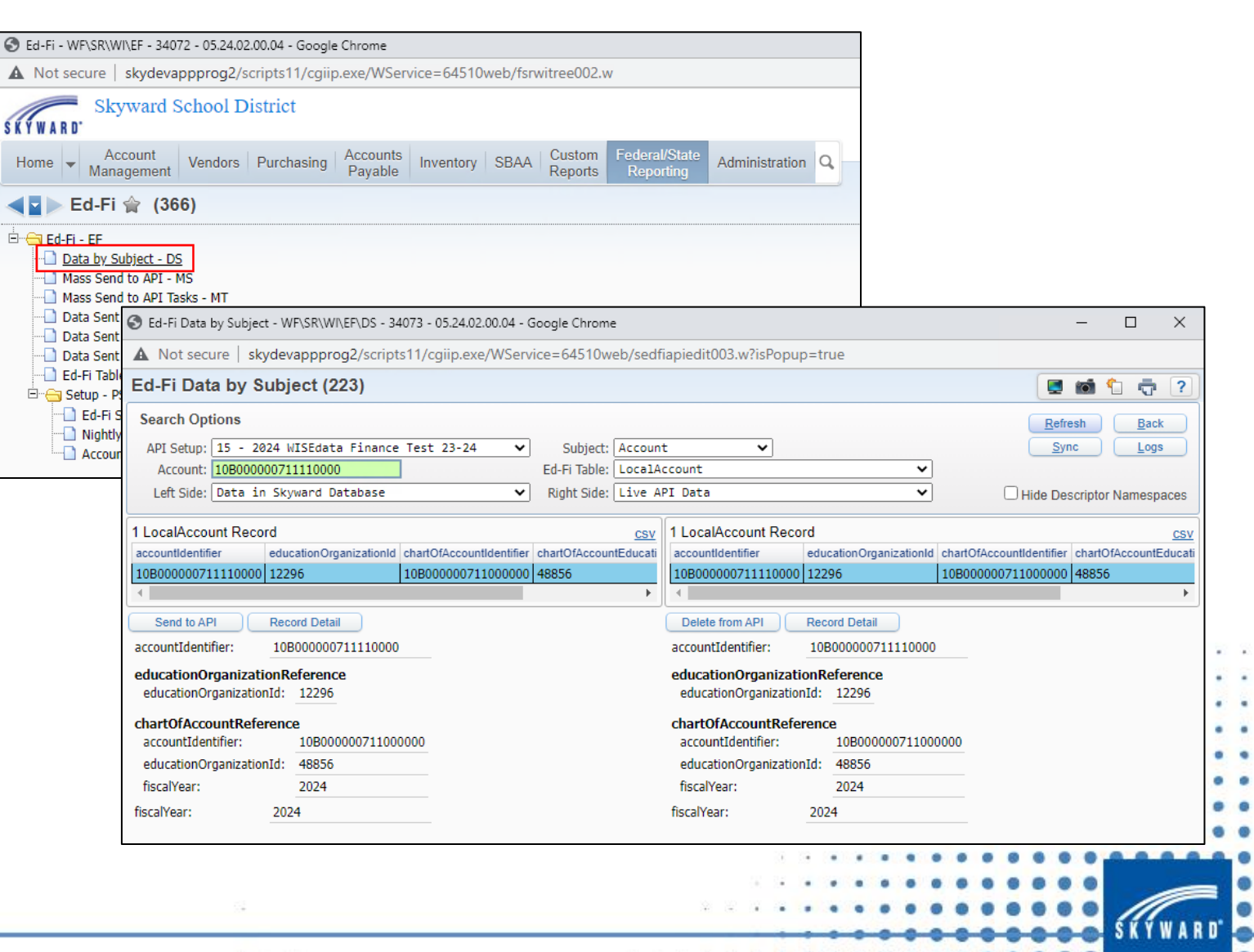

## **Tip #8: Data by Subject can help troubleshoot issues with specific accounts.**

- Menu > Administrative Access > API > Features > Data By Subject
	- Data by Subject allows you to search individual accounts and review what data shows in your database versus what data shows in DPI's API.
	- When searching for accounts, A (Asset), L (Liability), and Q (Equity) will be replaced with B (Balance Sheet) in the account string.

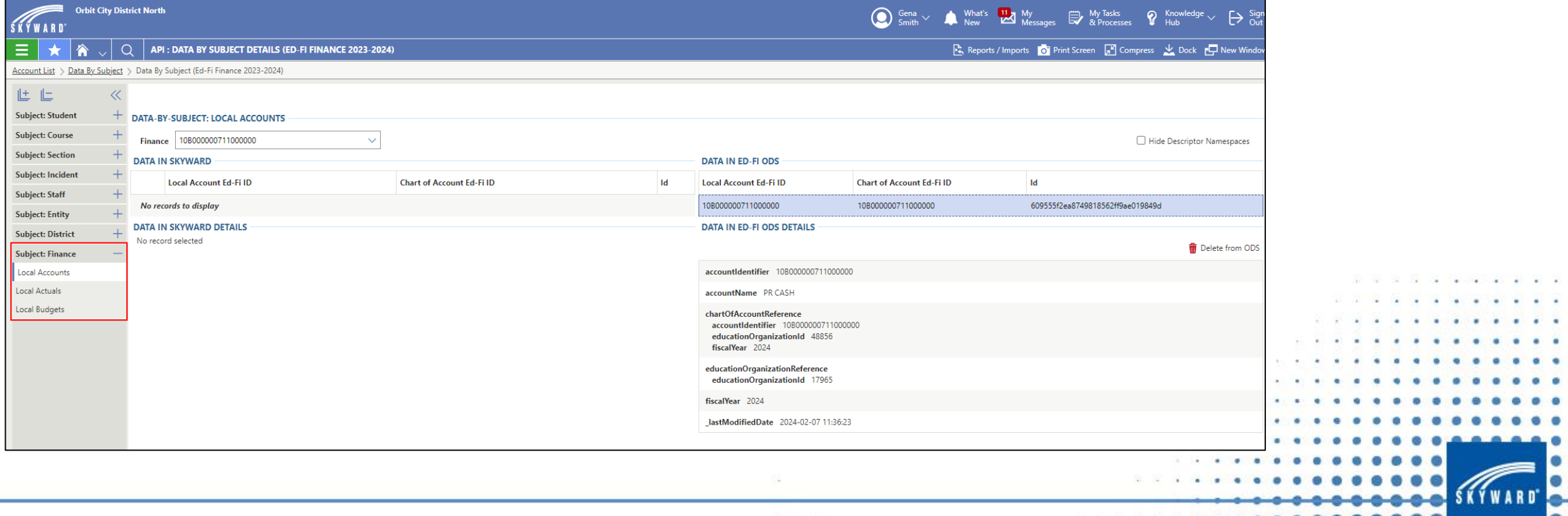

# **THANK YOU FOR ATTENDING Questions?**